# GI-net録画データ入手方法

### 2014.10.15 長岡技術科学大学 情報基盤係

#### 手順1 ネットワーク接続設定

### GI-net接続のPCからコンテンツサーバへ の接続方法について

最終更新日:2014/10/15 NTTビズリンク作成

### はじめに

- 本書はコンテンツサーバへの接続を目的とし てGI-netに接続するPC(Windows7 Proで設定) のネットワーク(NW)設定手順を記載したもの である。
- 設定手順は以下のとおり。
	- PCのNW設定をIP自動取得(DHCP)とする
	- NWケーブルの接続を行う
	- コンテンツサーバへブラウザからアクセスする

※画面は設定等により一部異なる場合があります。

 $\mathcal{P}$ 

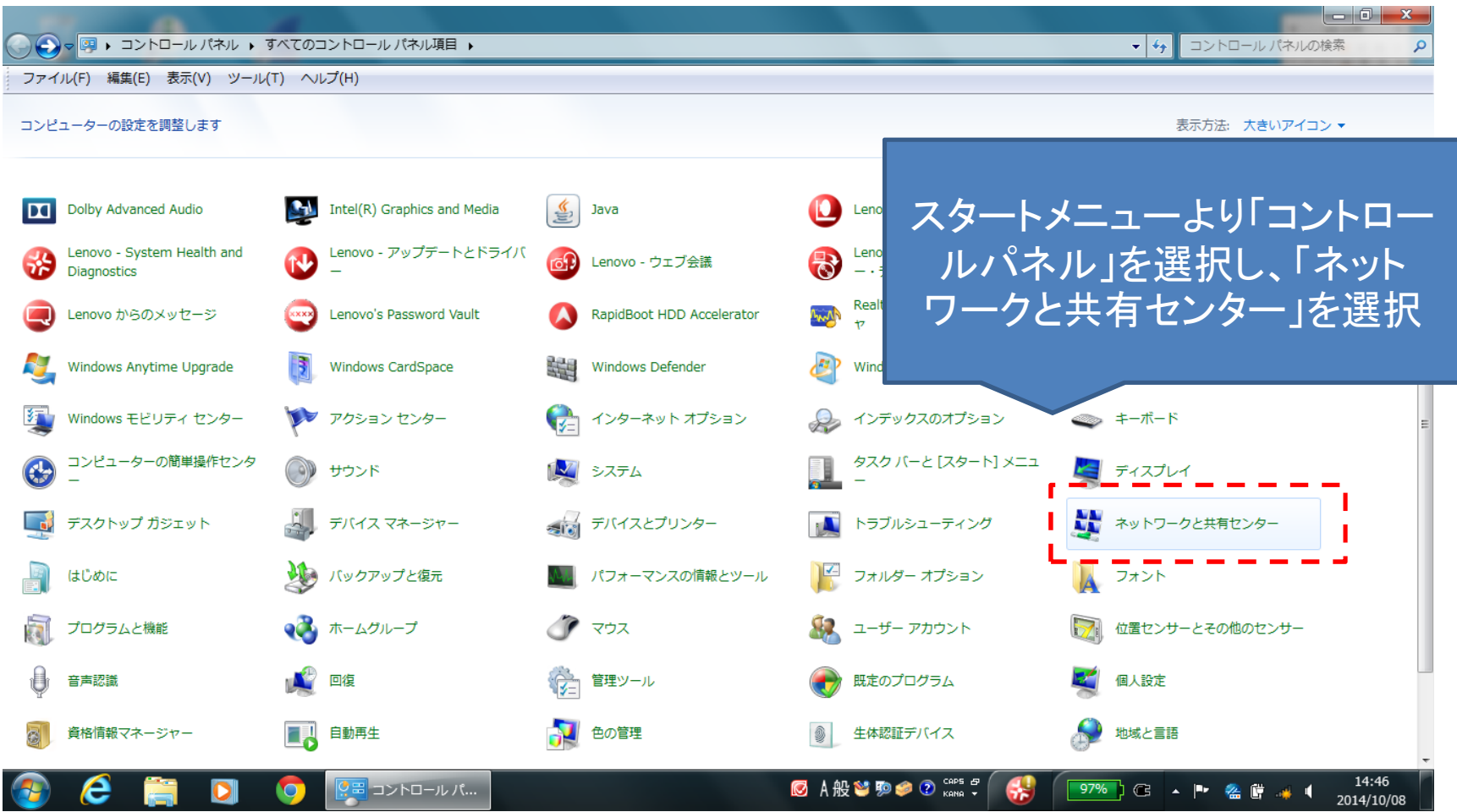

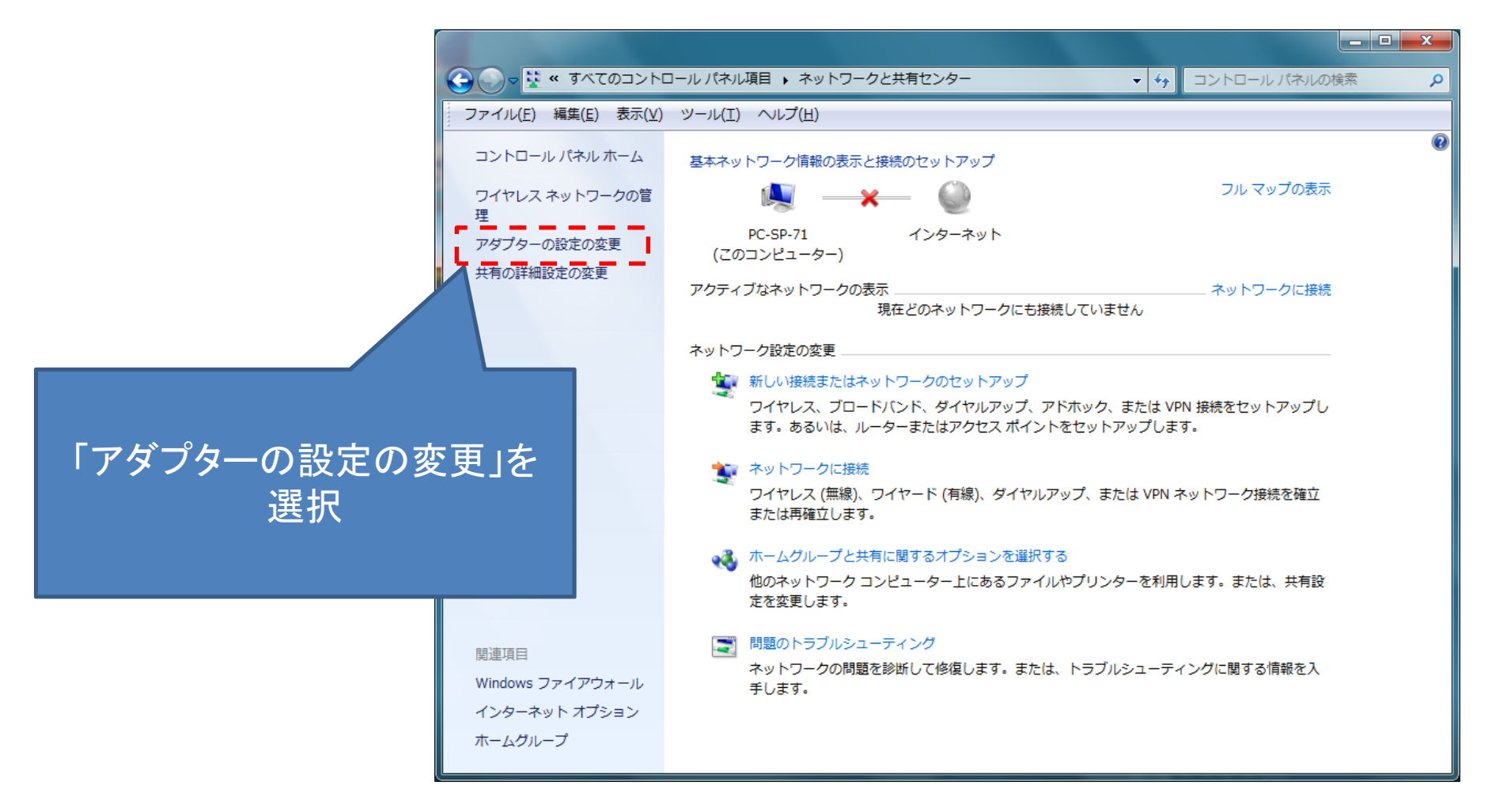

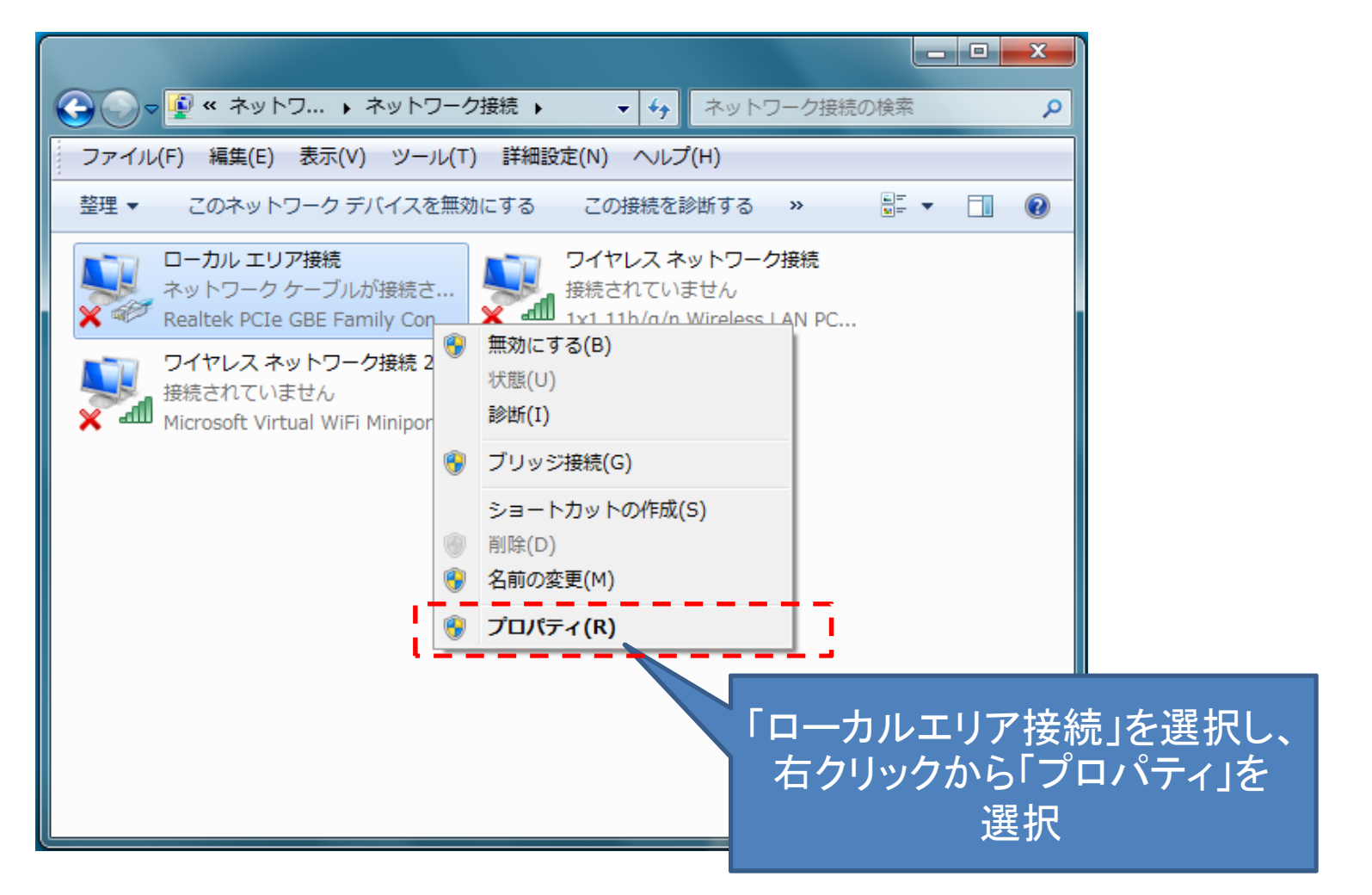

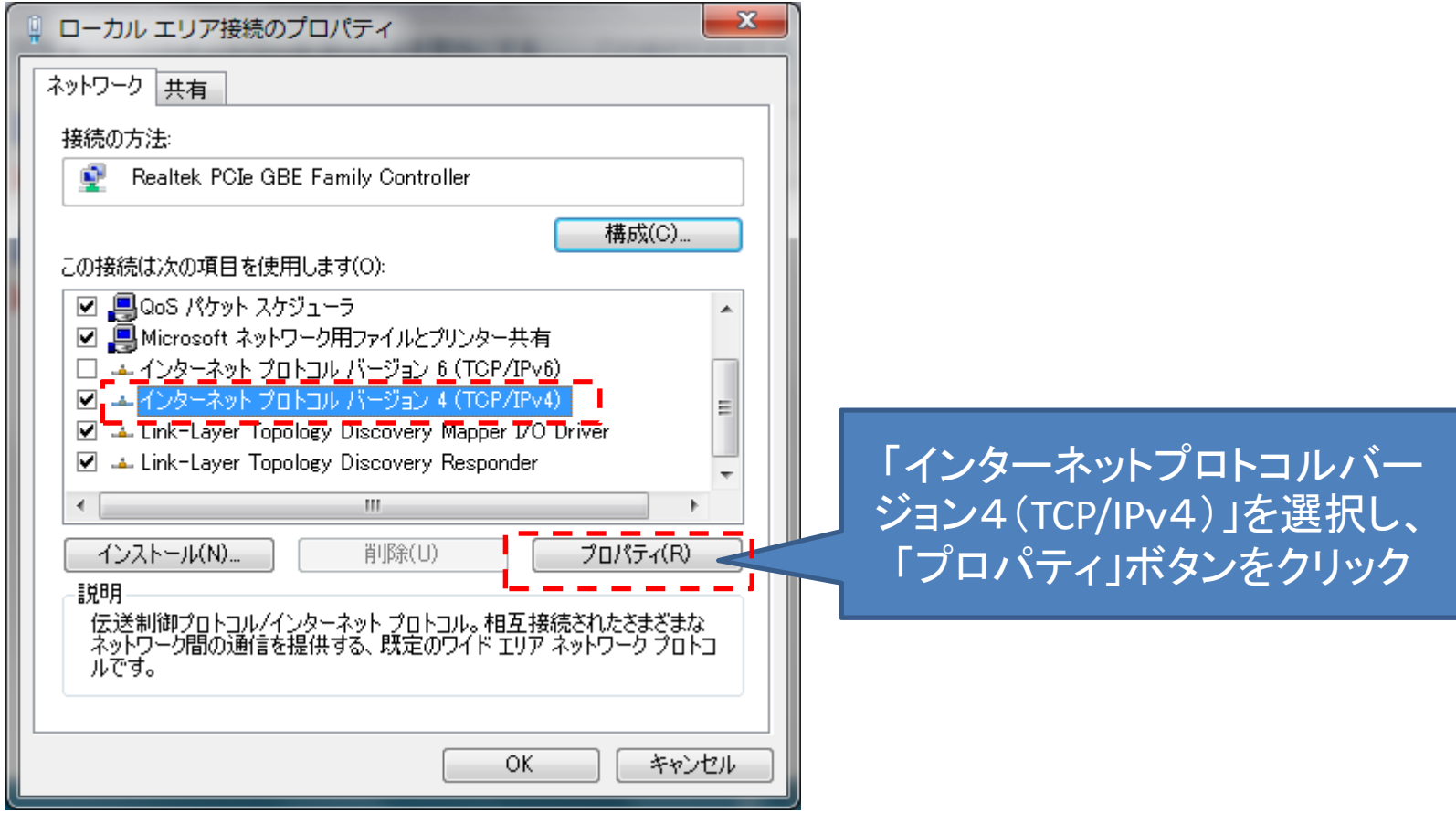

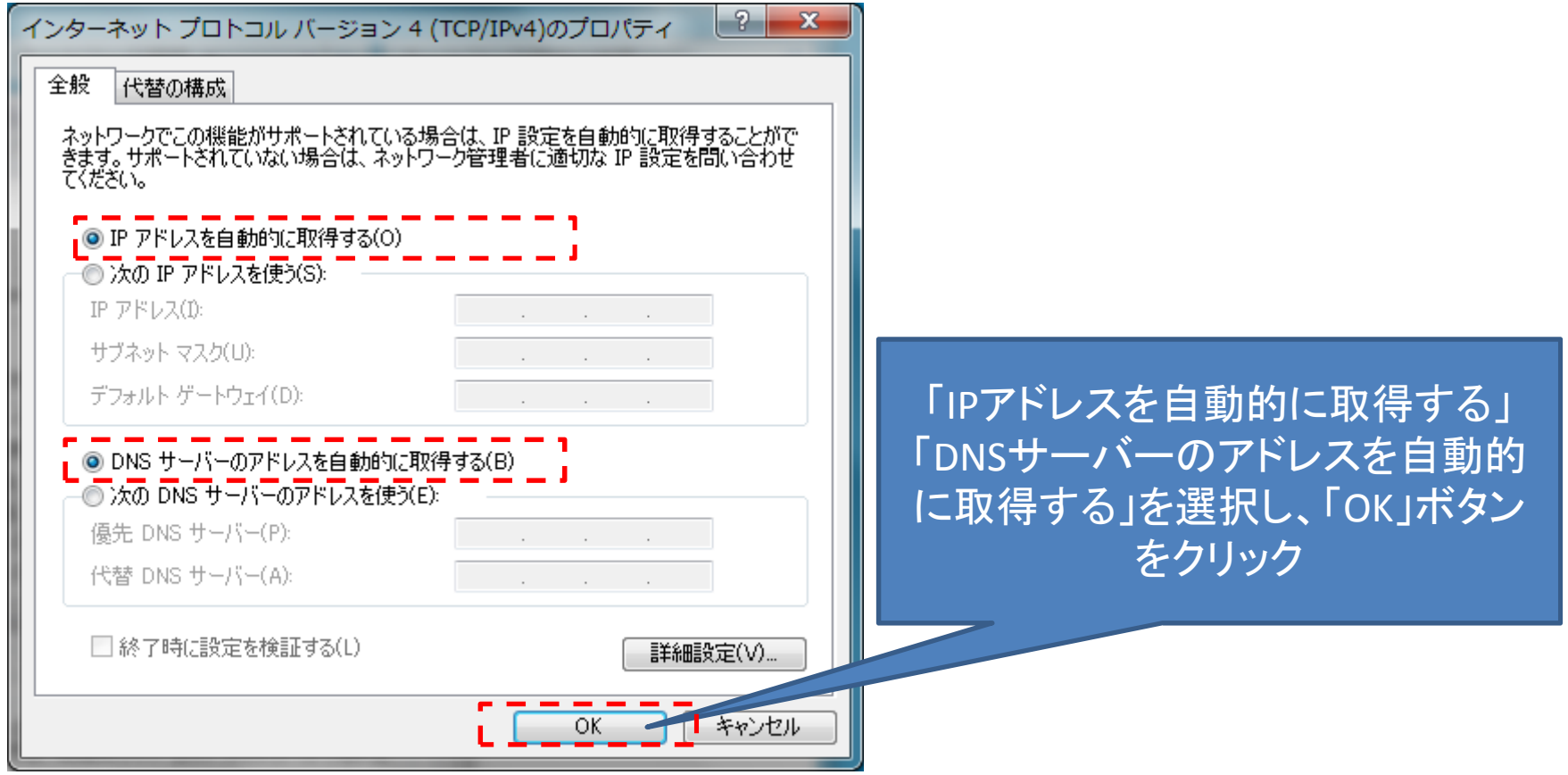

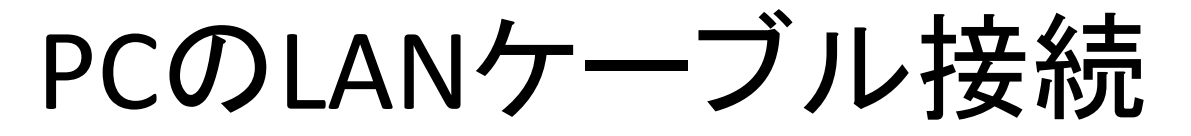

- PCへLANケーブルを接続する。
	- 接続方法は以下の2通り
		- 1.会議端末のLANケーブルを抜いてそのケーブルをPCに接続 対応端末*Group700/500*
		- 2.会議端末のPCLANポートに別に用意したケーブルを接続 この場合は会議端末の電源をONにし、会議端末のLANケーブルは 抜かないこと。

対応端末*Group700*

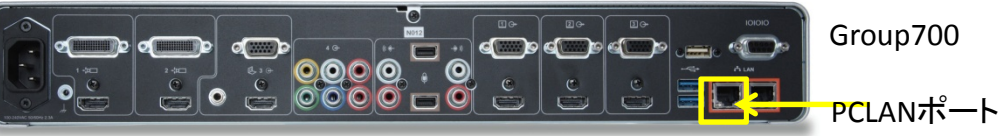

- 接続後、PCがIPアドレスをDHCPにより取得するまで数秒を要する。
- 接続先は、GI-net(ビデオ会議端末が接続されているものと同じネットワー ク)。
- 接続後にPCのLAN接続ランプが点灯することを確認(点灯しない場合はLAN ケーブルが破損しているか、接続先を誤っている可能性がある)

## NW接続後の録画サーバへのアクセ ス方法

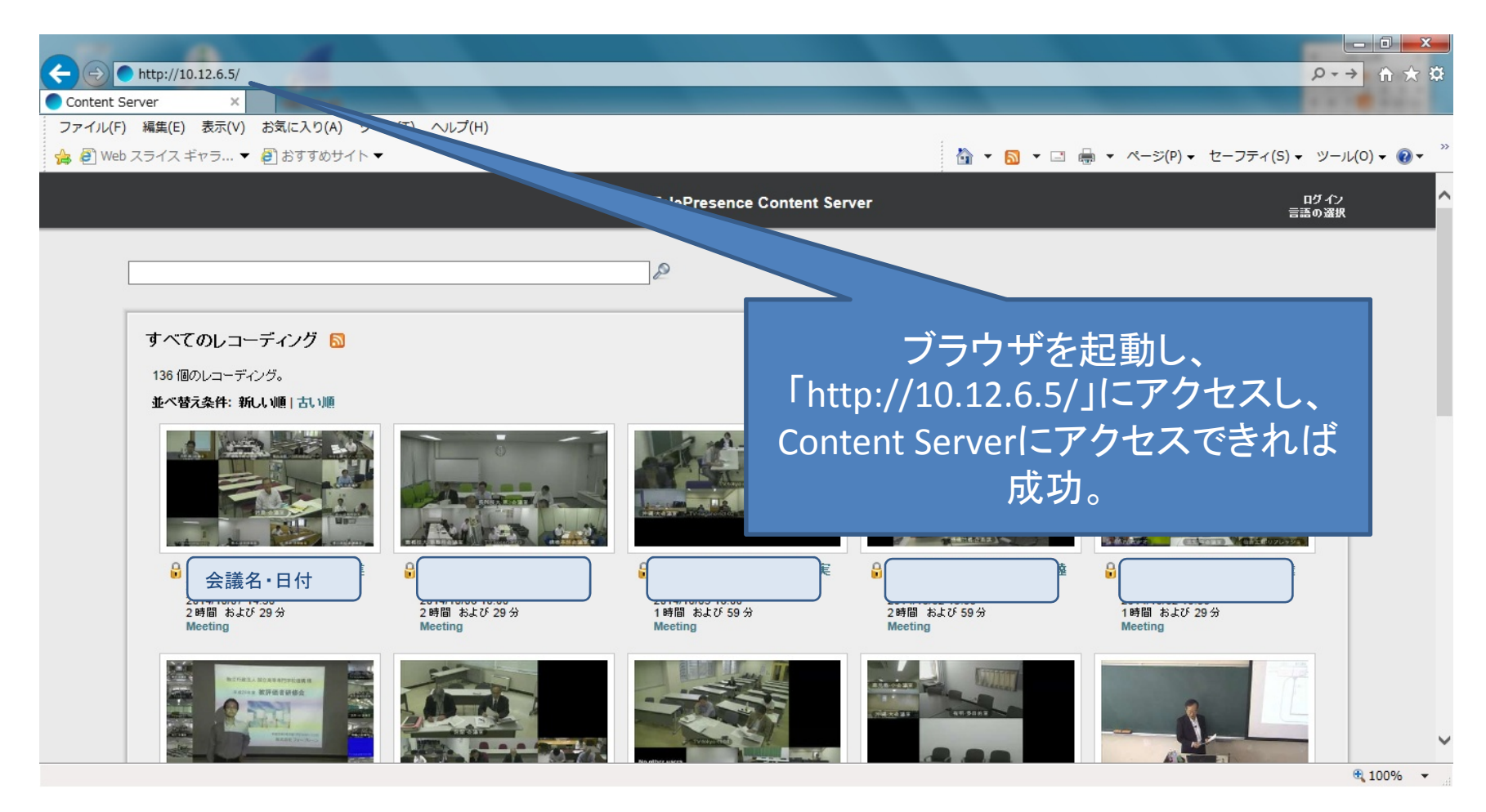

# トラブルシューティング

- 接続できないときは以下をご確認ください。
	- LAN接続先がGI-netであること(他の構内NW等では ないこと)
	- PCのNW接続ポートのランプが点灯していること。
	- LANケーブルが接触不良の場合はケーブルを交換
	- IPアドレスの取得が自動取得(DHCP)以外になってい ないこと
	- ブラウザにProxy設定が入っていないこと
	- インストールされているウィルス対策ソフトやファイヤ ウォールの設定でアクセス先が拒否されていないこ と(システム管理者様へご確認ください)

#### 手順2 録画データの保存・再生

### コンテンツサーバーに接続したPCで録画 データの保存・再生方法について

#### 最終更新日:2014/10/08 長岡技術科学大学 学術情報課 情報基盤係作成

#### コンテンツサーバTOP画面 TOP画面に録画データ(会議名・日時・接続時間)が表示されるので該当する録 画を選択する。

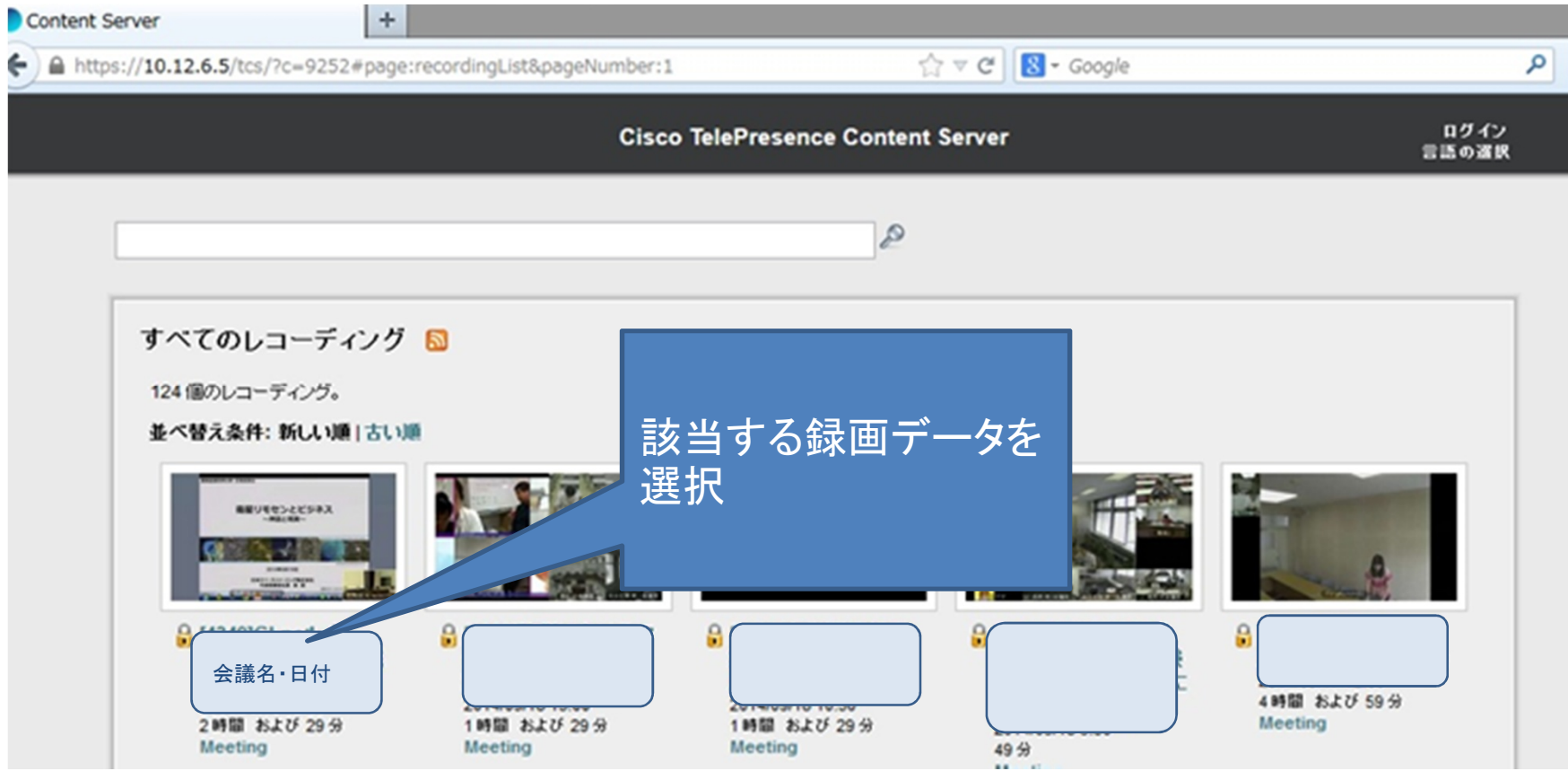

#### パスワード入力画面 録画データのパスワードを入力。パスワードが設定されていない場合は次の画 面へ。

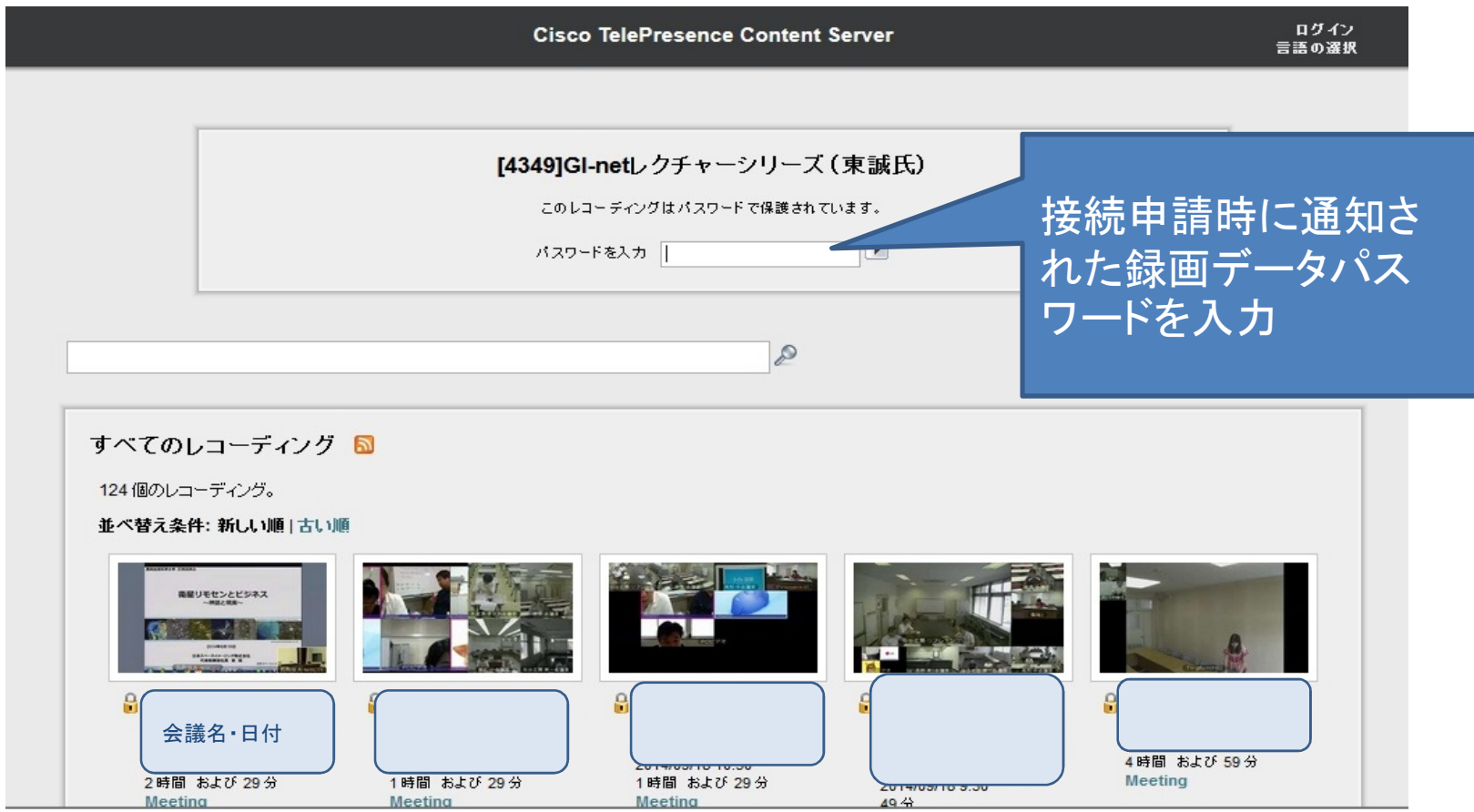

# 録画データ再生・保存画面

#### 選択した録画データのダウンロード先のリンクをクリックする。

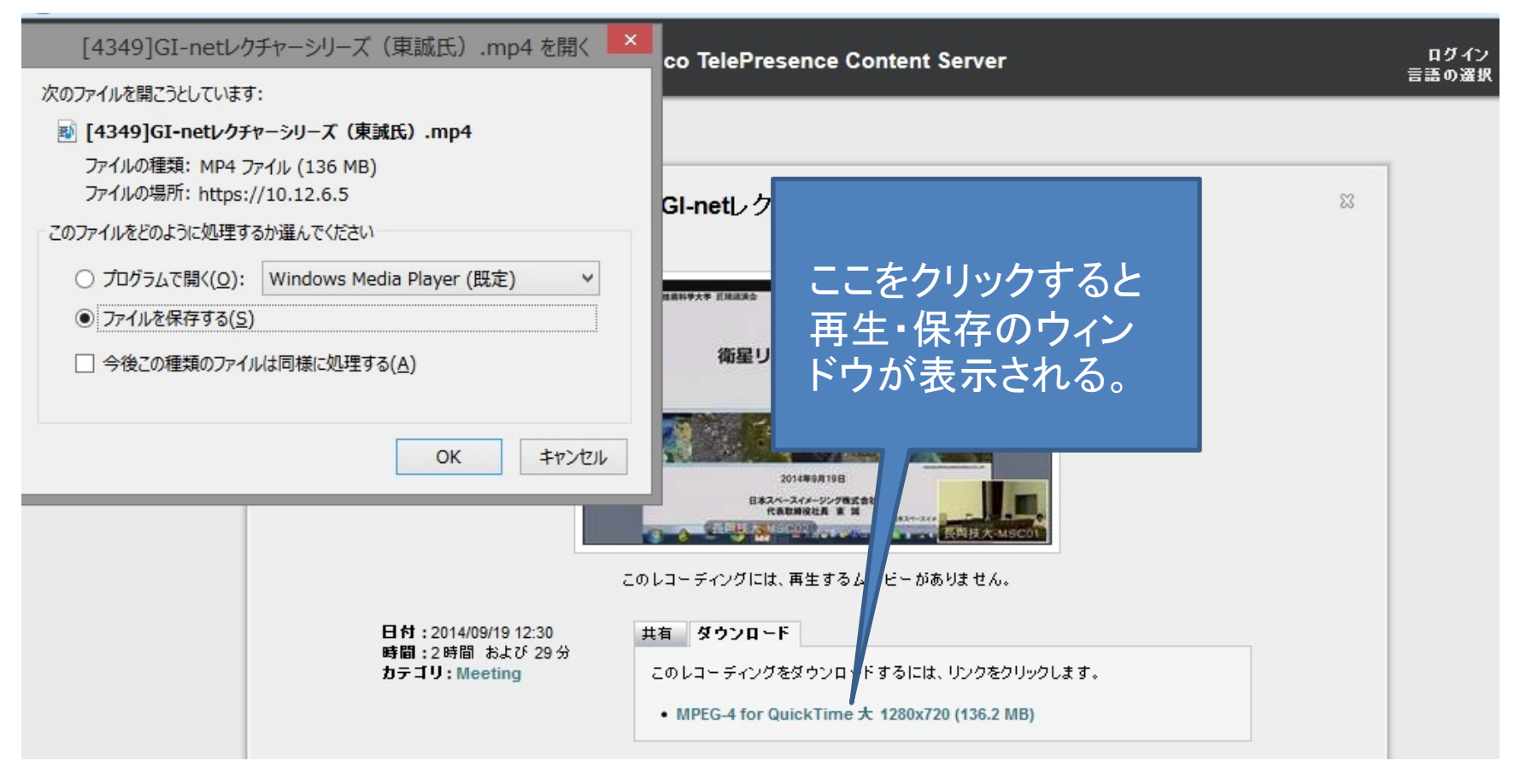